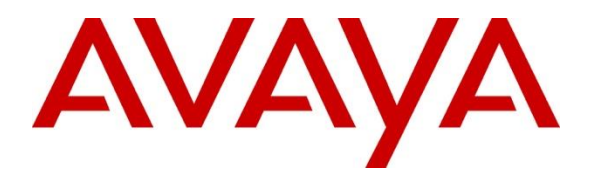

**Avaya Solution & Interoperability Test Lab**

# **Application Notes for Spok Console, utilizing Spok CTI Layer, with Avaya Aura® Communication Manager and Avaya Aura® Application Enablement Services - Issue 1.1**

## **Abstract**

These Application Notes describe a compliance-tested configuration comprised of Avaya Aura<sup>®</sup> Communication Manager, Avaya Aura® Application Enablement Services, Avaya IP Telephones, and Spok Console desktop applications.

Spok Console allows a user to operate a physical telephone and view call and telephone display information through a graphical user interface (GUI). Spok Console integrates with Spok CTI Layer, which is a middleware between Spok Console and Avaya Aura<sup>®</sup> Application Enablement Services, to control and monitor phone states.

Readers should pay attention to **Section 2**, in particular the scope of testing as outlined in **Section 2.1** as well as any observations noted in **Section 2.2**, to ensure that their own use cases are adequately covered by this scope and results.

Information in these Application Notes has been obtained through DevConnect compliance testing and additional technical discussions. Testing was conducted via the DevConnect Program at the Avaya Solution and Interoperability Test Lab.

# **1. Introduction**

These Application Notes describe a compliance-tested configuration comprised of Avaya Aura® Communication Manager, Avaya Aura® Application Enablement Services (AES), Avaya IP (J169\J179) Telephones, and Spok Console applications.

Spok Console is a Windows-based attendant console application. Spok Console allows a user to operate a physical telephone and view call and telephone display information through a graphical user interface (GUI). Spok Console integrates with Spok CTI Layer, which is a middleware between Spok Console and AES, to control and monitor phone states.

It is the Spok CTI Layer service that uses the AES Device and Media Call Control (DMCC) and TSAPI Application Programming Interface (TSAPI) via DMCC to share control of and monitor a physical telephone and receive the same terminal and first party call information received by the physical telephone. Spok Console in turn uses the Spok CTI Layer service to control and monitor a physical telephone.

# **2. General Test Approach and Test Results**

The general approach was to exercise basic telephone and call operations on Avaya IP telephones using the aforementioned Spok desktop application. Typical call scenarios including inbound, outbound, internal, external, and various conference and transfer were performed. The main objectives were to verify that:

- The user may successfully use Spok Console to perform off-hook, on-hook, dial, answer, hold, retrieve, transfer, conference, and release operations on the physical telephone.
- Spok Console and manual telephone operations may be used interchangeably; for example, go off-hook using Spok Console and manually dial digits.
- Display and call information on the physical telephone is accurately reflected in the Spok Console GUI.
- Call states are consistent between Spok Console and the physical telephone.
- Call Park and retrieve from Spok Console.

For serviceability testing, failures such as network disconnects, and resets were applied.

DevConnect Compliance Testing is conducted jointly by Avaya and DevConnect members. The jointly defined test plan focuses on exercising APIs and/or standards-based interfaces pertinent to the interoperability of the tested products and their functionalities. DevConnect Compliance Testing is not intended to substitute full product performance or feature testing performed by DevConnect members, nor is it to be construed as an endorsement by Avaya of the suitability or completeness of a DevConnect member's solution.

Avaya recommends our customers implement Avaya solutions using appropriate security and encryption capabilities enabled by our products. The testing referenced in these DevConnect Application Notes included the enablement of supported encryption capabilities in the Avaya products. Readers should consult the appropriate Avaya product documentation for further information regarding security and encryption capabilities supported by those Avaya products. Support for these security and encryption capabilities in any non-Avaya solution component is the responsibility of each individual vendor. Readers should consult the appropriate vendorsupplied product documentation for more information regarding those products.

For the testing associated with these Application Notes, the interface between Avaya systems and Spok made use of encrypted DMCC.

## **2.1. Interoperability Compliance Testing**

The interoperability compliance test included features and serviceability. The focus of the compliance test was primarily on verifying the interoperability between Spok Console, AES, and Communication Manager.

### **2.2. Test Results**

All test cases were executed and passed.

## **2.3. Support**

Technical support for the Spok Console solution can be obtained by contacting Spok:

- URL [http://www.spok.com](http://www.spok.com/)
- Phone  $(888)$  797-7487

# **3. Reference Configuration**

**Figure 1** illustrates the configuration used in these Application Notes. The sample configuration shows an enterprise with an AES, Communication Manager, Media Server and Avaya G430 Media Gateway. Spok Console is configured to be in the same network as the enterprise. Endpoints include Avaya J100 Series H.323 IP Telephones and Avaya Endpoints.

**Note**: Basic administration of Communication Manager and AES server is assumed. For details, see [1] and [2].

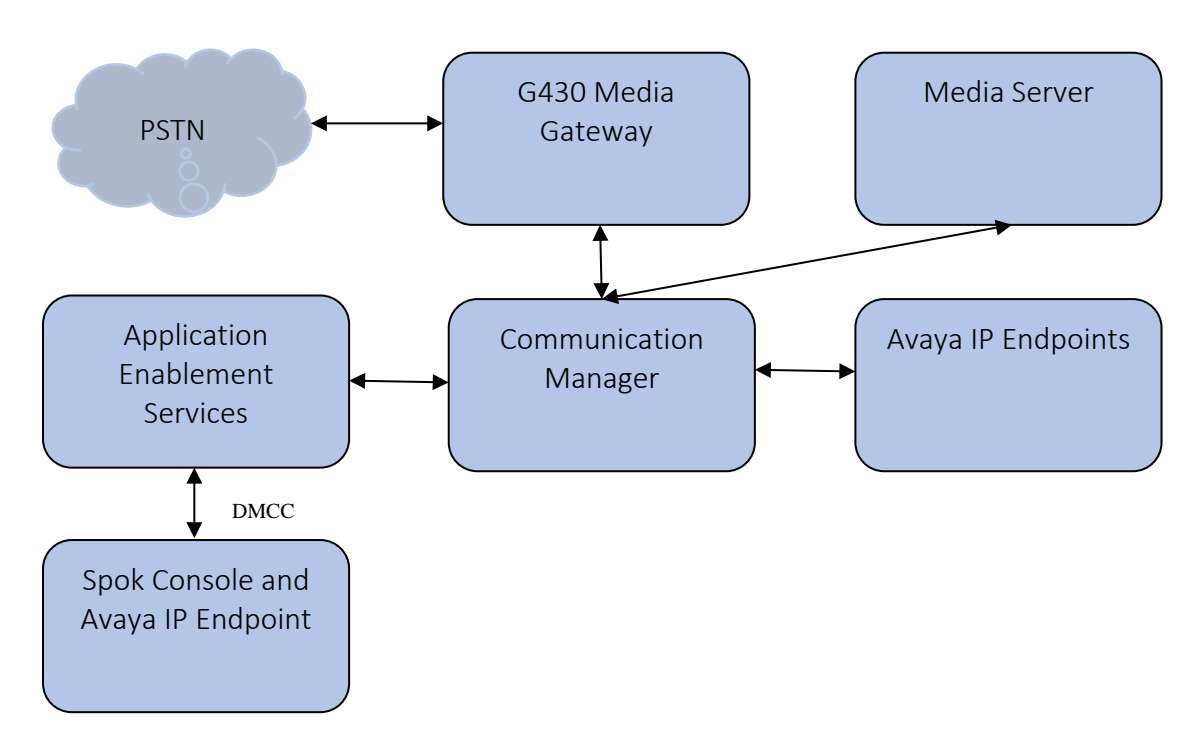

**Figure 1: Spok Console Test Configuration**

# **4. Equipment and Software Validated**

The following equipment and software/firmware were used for the sample configuration provided. All servers (except G430 Media Gateway) were on VM infrastructure, including Spok components:

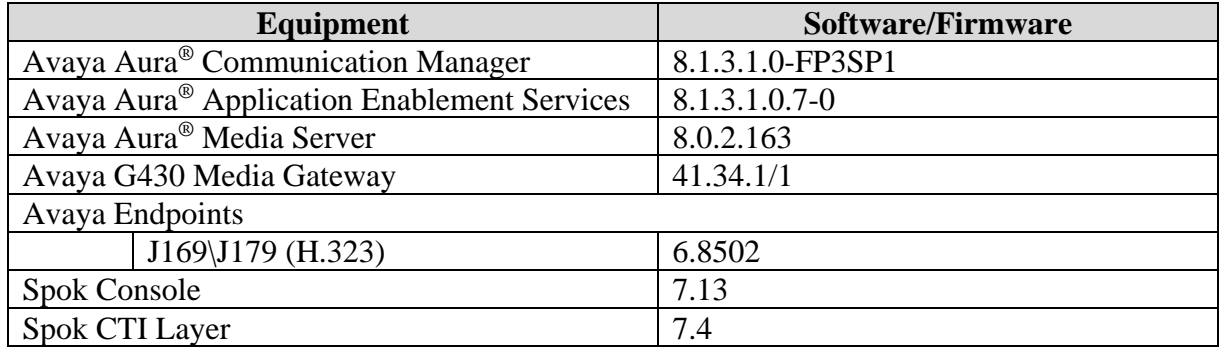

# **5. Configure Avaya Aura® Communication Manager**

This section describes the procedures for configuring Feature Access Codes, Abbreviated Dialing, and controlled telephones. Standard connectivity was in place for AES and other Avaya components and are not covered in this document. A System Access Terminal session was used to perform these steps.

## **5.1. Configure Feature Access Codes (FAC)**

Enter the **change feature-access-codes** command. On **Page 1** of the FEATURE ACCESS CODE (FAC) form, assign or verify the **Call Park Access Code** and **Answer Back Access Code** as shown below. These FACs are used by Spok Console for invoking Call Park related features.

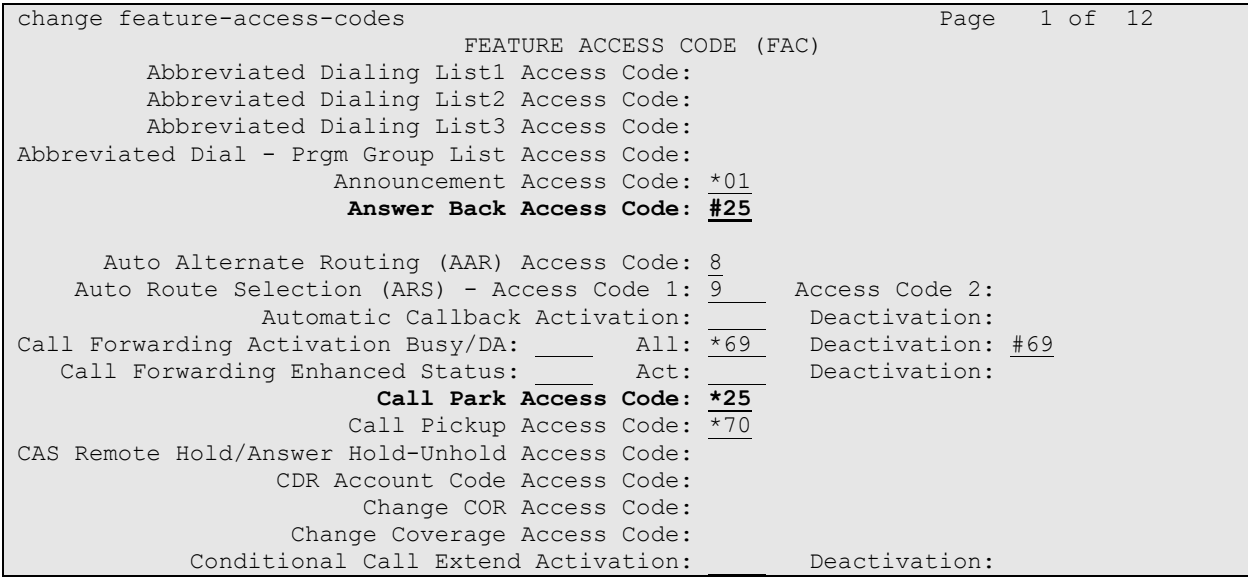

## **5.2. Configure System Parameters Features**

Enter the **change system-parameters features** command. Verify **Call Park Timeout Interval (minutes)** is set to **10.** This parameter allows the call to be placed back into the ACD after the timeout interval is reached. Spok Console Park Service should be set to ring the call back 30 sec before this timeout

```
change system-parameters features Page 1 of 19 and Page 1 of 19
                            FEATURE-RELATED SYSTEM PARAMETERS
                              Self Station Display Enabled? n
                                   Trunk-to-Trunk Transfer: all 
               Automatic Callback with Called Party Queuing? n
    Automatic Callback - No Answer Timeout Interval (rings): 3
                       Call Park Timeout Interval (minutes): 10
        Off-Premises Tone Detect Timeout Interval (seconds): 20
                                AAR/ARS Dial Tone Required? y
              Music (or Silence) on Transferred Trunk Calls? all 
              DID/Tie/ISDN/SIP Intercept Treatment: attendant 
    Internal Auto-Answer of Attd-Extended/Transferred Calls: none 
                  Automatic Circuit Assurance (ACA) Enabled? n
```
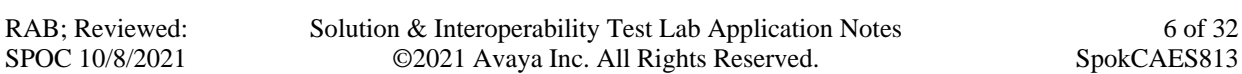

Verify the setting of **Auto Hold** and **Transfer Upon Hang-Up** features. Please consult with Spok to confirm which combination of these features will work best in the environment, some combinations may cause rare conflicts.Additionally, verify the **Auto Hold** and **Transfer Upon Hang-Up** features are enabled.

```
change system-parameters features Page 6 of 19 and P FEATURE-RELATED SYSTEM PARAMETERS
       Public Network Trunks on Conference Call: 5 Auto Start? y
    Conference Parties with Public Network Trunks: 6 Auto Hold? y
Conference Parties without Public Network Trunks: 6 Attendant Tone? n
       Night Service Disconnect Timer (seconds): 180 Bridging Tone? n
               Short Interdigit Timer (seconds): 3 Conference Tone? n
            Unanswered DID Call Timer (seconds): Intrusion Tone? n
            Line Intercept Tone Timer (seconds): 30 Mode
change system-parameters features Page 7 of 19
                     FEATURE-RELATED SYSTEM PARAMETERS
CONFERENCE/TRANSFER
            Abort Transfer? n No Dial Tone Conferencing? n
      Transfer Upon Hang-Up? y Select Line Appearance Conferencing? n
          Abort Conference? n Unhold? n
  No Hold Conference Timeout: \overline{60} Maximum Ports per Expanded Meet-me Conf: \overline{7} 12-party Conferences? n
                External Ringing for Calls with Trunks? remote-only
```
## **5.3. Configure COS**

Console permissions need to be enabled for Spok Console to have the ability to park calls on Common Shared Extensions. Use the **change cos-group 1** command to set **Console Permissions**  and **Trk-to-Trk Transfer Override** to **y** for **COS Group 1**. All extensions used during the compliance testing belonged to **COS Group 1**.

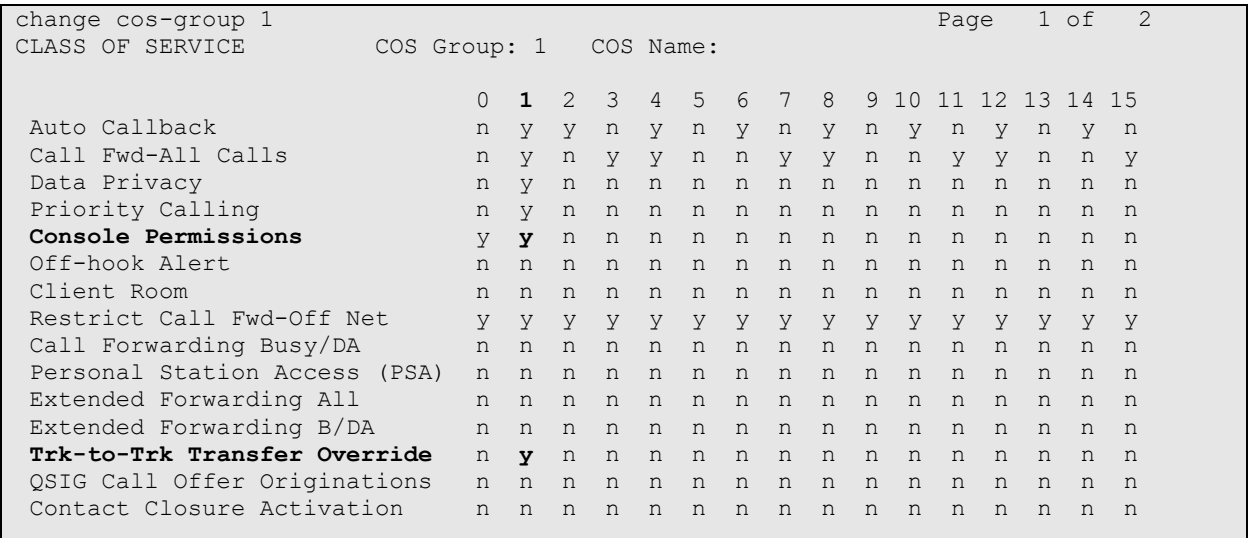

Solution & Interoperability Test Lab Application Notes ©2021 Avaya Inc. All Rights Reserved.

### **5.4. Configure Console Parameters**

Spok Console parks calls on the Common Share Extensions. Use the **change consoleparameters** command to configure the **COMMON SHARED EXTENSIONS** on **Page 2**. Set the **Starting Extension** to range of the starting extension and set the **Count** to the number of extensions. During the compliance testing extensions 31121-31126 were used.

```
change console-parameters Page 2 of 5
                         CONSOLE PARAMETERS
TIMING
Time Reminder on Hold (sec): 30 Return Call Timeout (sec): 30
 Time in Queue Warning (sec): Overflow Timer to Group Queue (sec): 
  INCOMING CALL REMINDERS
     No Answer Timeout (sec): Alerting (sec): 
                          Secondary Alert on Held Reminder Calls? y
ABBREVIATED DIALING
                       List2: List3:
           SAC Notification? n
                      COMMON SHARED EXTENSIONS
          Starting Extension: 31121 Count: 6 
   Busy Indicator for Call Parked on Analog Station Without Hardware? y
```
## **5.5. Configure Abbreviated Dialing**

Enter the **add abbreviated-dialing system** command. In the **DIAL CODE** list, enter the Feature Access Codes for ACD Login and Logout. These codes will be used by Spok Console extensions.

```
add abbreviated-dialing system Page 1 of 1
               ABBREVIATED DIALING LIST
                     SYSTEM LIST
Size (multiple of 5): \frac{5}{2} Privileged? n Label Language: english
DIAL CODE LABELS (FOR STATIONS THAT DOWNLOAD LABELS)
   01: <u>*54 01: Log-in</u>
    02: *55 02: Log-out 
                            03: **************
    04: 04: *************
   05: <del>**************</del>***
```
### **5.6. Configure Stations**

During the compliance testing two extensions were configured for Spok Console, 30011 for the Attendant's station, and 30015 for Call Park. Enter the **change station** *n* command, where *n* is the extension of a station.

Extensions 30011 was used by Spok Console for controlling an Avaya Endpoint. On **Page 1** of the **station** form, enter a phone **Type**, descriptive **Name**, **Security Code** and set **IP SoftPhone field** to **y** to allow the physical station to be controlled by a softphone such as the Spok Console application. Note that J100 series phones use 9611 as station type for H.323 firmware configurations.

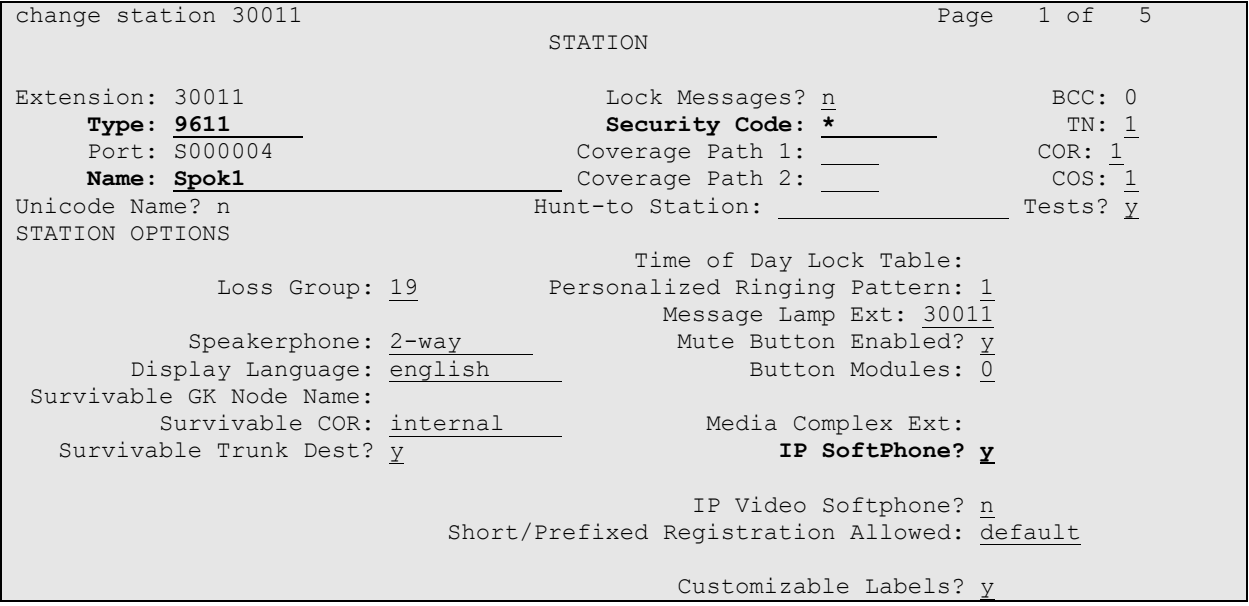

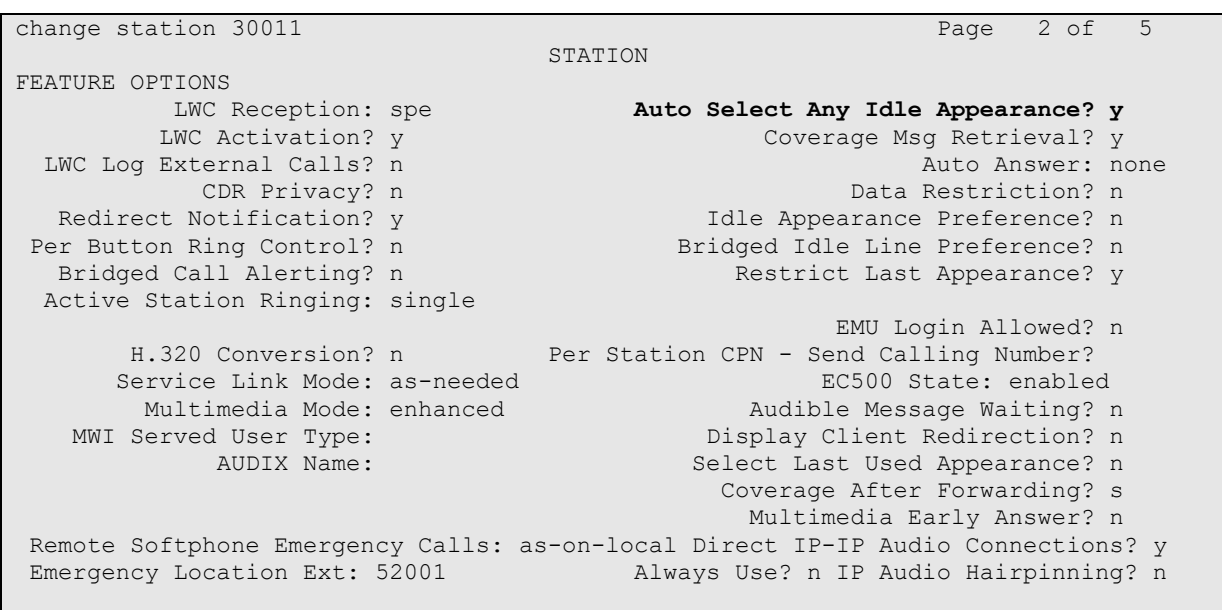

#### On **Page 2**, set **Auto Select Any Idle Appearance** to **y**.

On **Page 4** of the station form, for **ABBREVIATED DIALING List 1**, enter the abbreviated dialing group configured in previous section. On **Pages 4** and **5** of the station forms, configure the following **BUTTON ASSIGNMENTS** in addition to the **call-appr** (call appearance) buttons as shown below.

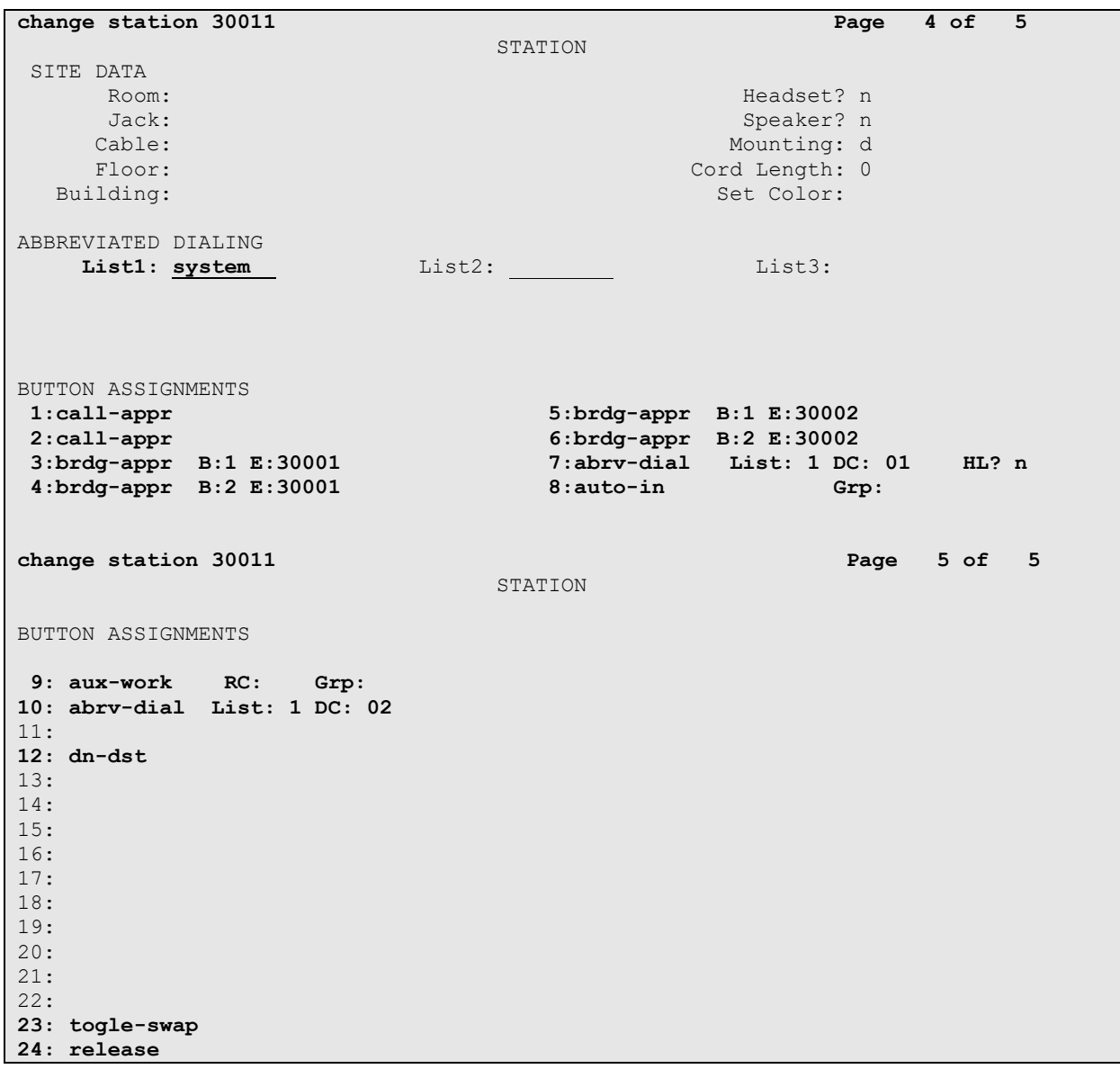

During the compliance testing, extension 30015 was used by Spok Console for Call Park. On **Page 1** of the **station** form, enter a phone **Type**, descriptive **Name**, **Security Code** and set **IP SoftPhone** field to **y** to allow the physical station to be controlled by a softphone such as the Spok Console application. Again, this was a J169\179 H.323 set so 9611 station type was used.

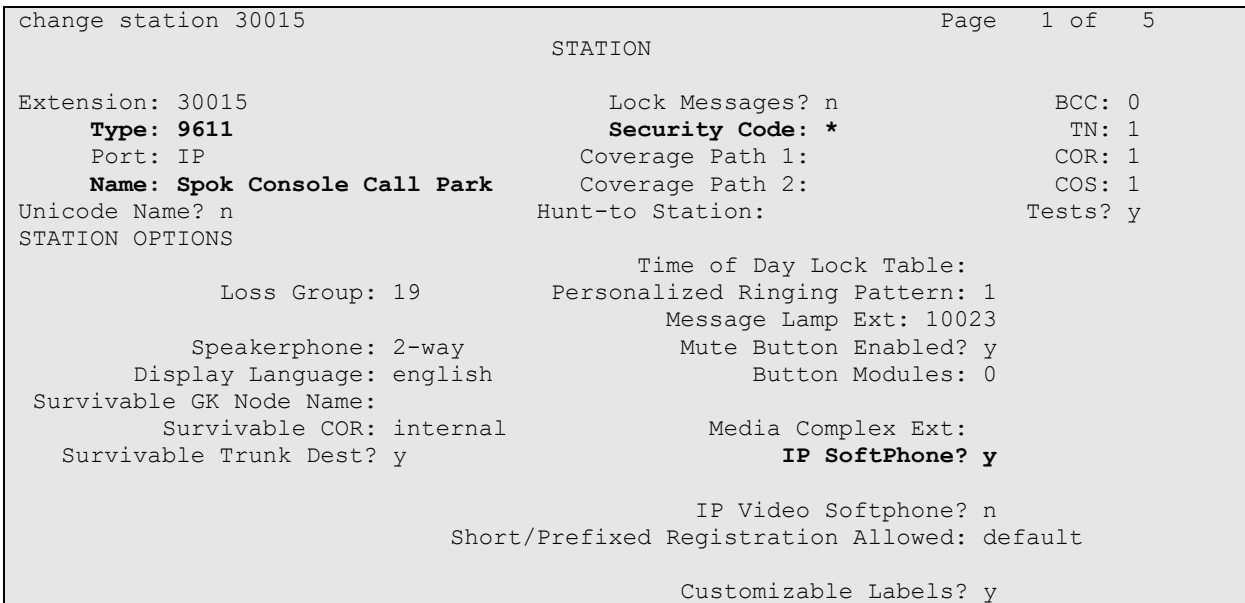

On **Page 2**, set **Auto Select Any Idle Appearance** to **y**, set **Auto Answer** to **none** and set **Restrict Last Appearance** to **y**.

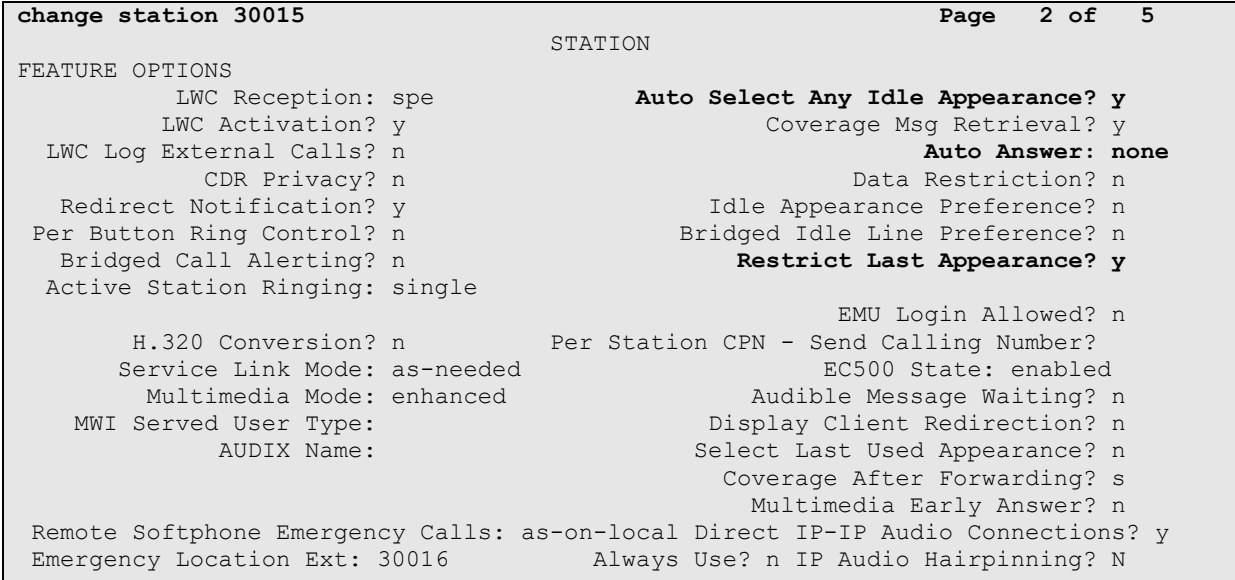

On **Pages 4** of the station form, configure the following **BUTTON ASSIGNMENTS** in addition to the **call-appr** (call appearance) buttons as shown below. Note that buttons 3 to 8 are the Common Shared Extensions configured in **Section 5.4.** These extensions are used for parking calls.

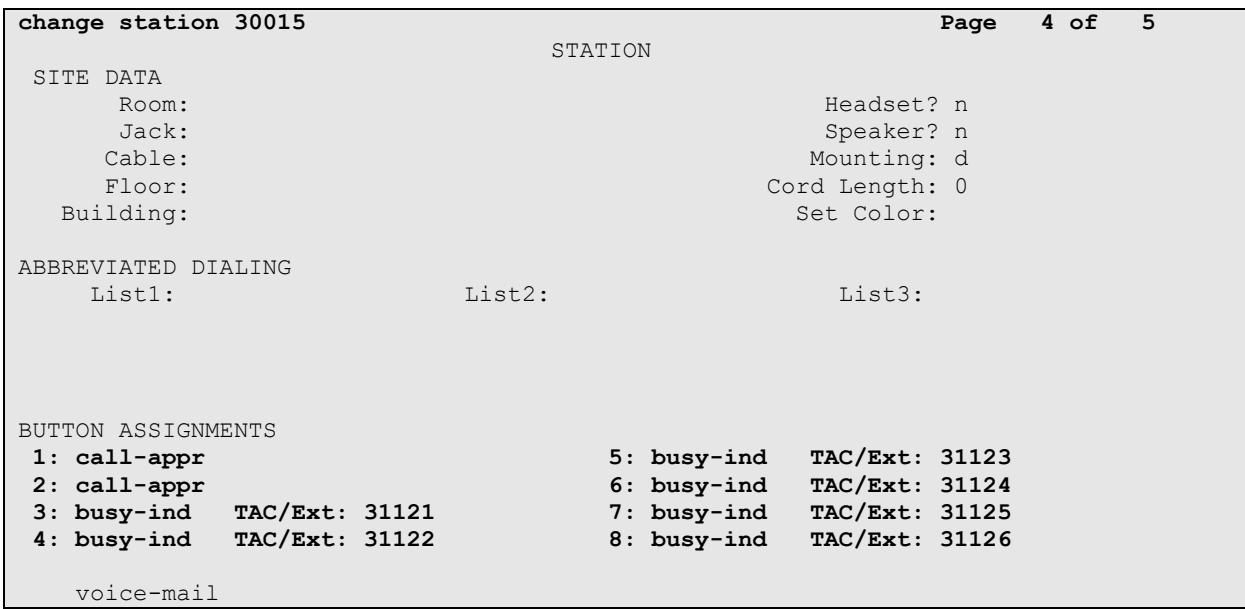

## **5.7. Configure Hunt Group**

Enter the **add hunt-group** *n* command, where *n* is an unused hunt group number. On **Page 1** assign a descriptive **Group Name** and an available **Group Extension** as per the dial plan. Also, set **ACD**, **Queue** and **Vector** to **y**. The Hunt group configured here was used by Console agents to log onto ACD.

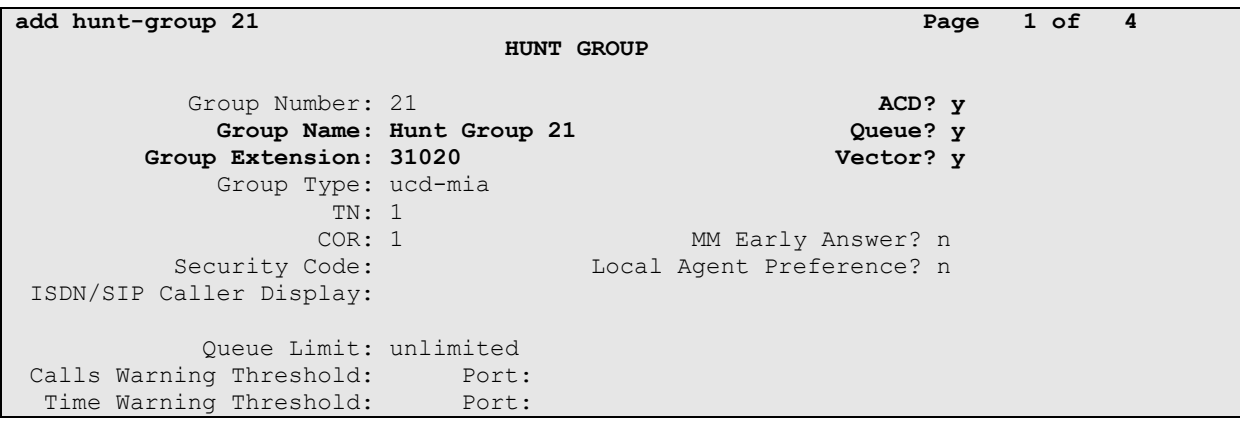

### **5.8. Configure VDN**

There were 2 different sets of VDNs used during the compliance test:

- VDNs for Console Operators to receive ACD calls
- VDNs for Spok Console for parked call ringback

Use the **add vdn** *n* command to add a new VDN, where *n* is an available extension as per the dial plan. Note that all VDNs used the same vector.

#### **5.8.1. Console Operator VDN**

On **Page 1**, provide a descriptive **Name** and available **Vector Number** in **Destination**.

```
add vdn 12221 Page 1 of 3
                        VECTOR DIRECTORY NUMBER
                        Extension: 31501 Unicode Name? n
                            Name*: Spok VDN
                       Destination: Vector Number 21
                Attendant Vectoring? n
               Meet-me Conferencing? n
                 Allow VDN Override? n
                             COR: 1
                            TN*: 1
                         Measured: both Report Adjunct Calls as ACD*? n
       Acceptable Service Level (sec): 20
       VDN of Origin Annc. Extension*:
                        1st Skill*:
                       2nd Skill*:
                       3rd Skill*:
SIP URI:
```
### **5.8.2. Call Park VDN**

Add the same numbers of VDNs as the Common Shared Extensions configured in **Section 5.4.**  During compliance testing six VDN extensions, 32111-32116 were added. Note the name must be set to **PLM RCL: [cse]** where **cse** is the value of Common Shared Extension.

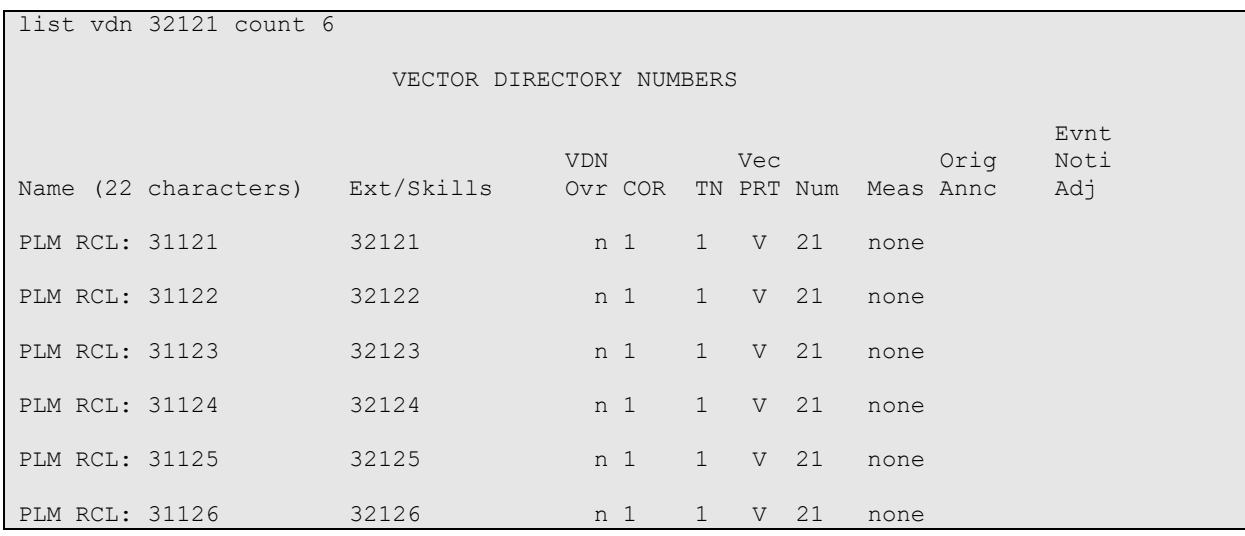

### **5.8.3. Configure Vector**

To configure a vector, use the **change vector** *n* command, where *n* is the vector used during the adding the VDN. A simple vector is configured to queue calls to hunt group 21.

```
change vector 21 Page 1 of 6
                           CALL VECTOR
  Number: 21 Name: Spok Vector
Multimedia? n  Attendant Vectoring? n  Meet-me Conf? n  Lock? n
   Basic? y EAS? y G3V4 Enhanced? y ANI/II-Digits? y ASAI Routing? y
Prompting? y LAI? y G3V4 Adv Route? y CINFO? y BSR? y Holidays? y
Variables? y 3.0 Enhanced? y
01 wait-time 2 secs hearing ringback 
02 queue-to skill 21 pri m
03 wait-time 30 secs hearing music 
04 goto step 2 if unconditionally
05
```
### **5.9. Configure Agent Extensions**

Enter the **add agent-loginID**  $n$  command, where  $n$  is an available extension according to the dial plan. This extension will be used by Spok Console to log onto ACD. On **Page 1**, specify a **Name** of the agent, **Password**, and set **Auto Answer** to **none**.

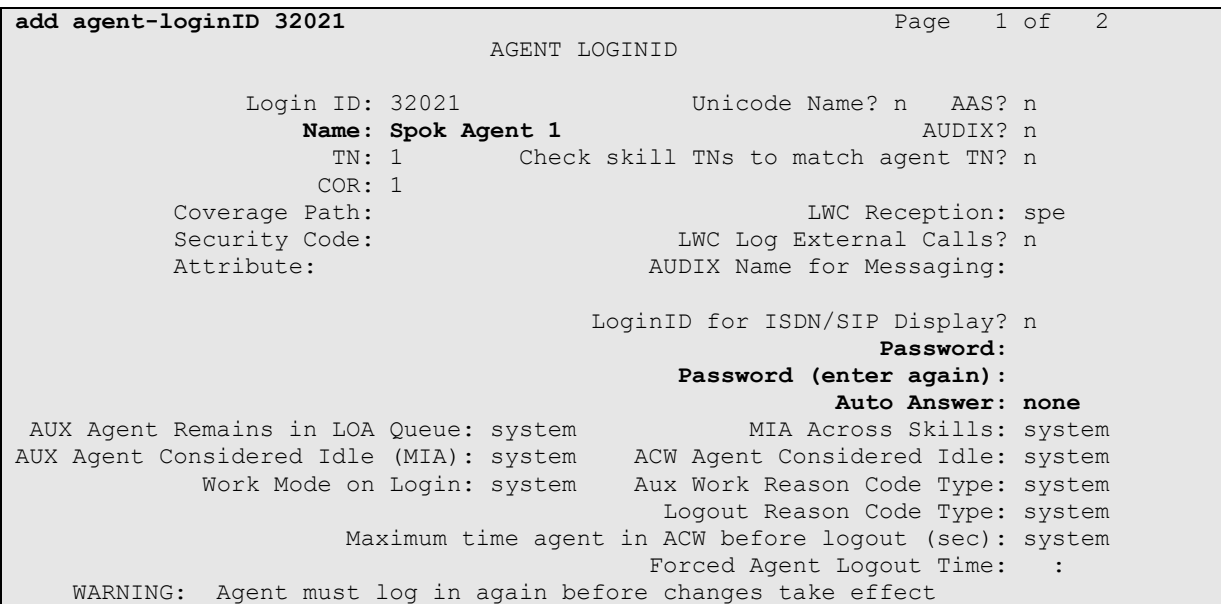

On **Page 2,** configure the Skill Number that was configured earlier in this document and specify a skill level.

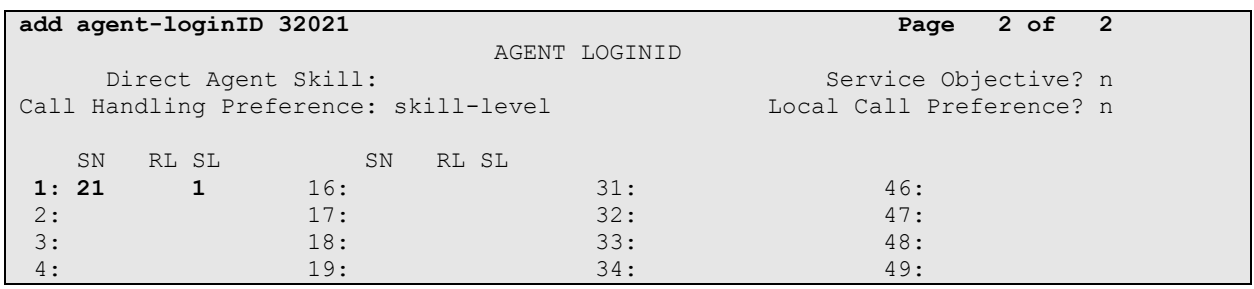

## **6. Configure Avaya Aura® Application Enablement Services**

The Application Enablement Services server enables Computer Telephony Interface (CTI) applications to control and monitor telephony resources on Communication Manager.

This section assumes that installation and basic administration of the AES server has been performed. The steps in this section describe the configuration of a CTI user, a DMCC port and TLS Version, Root Certificate, and Tlink Information.

### **6.1. Device and Media Call Control API Station Licenses**

The Spok Spok Console Service instances appear as "virtual" stations/softphones to Communication Manager. Each of these virtual stations, hereafter called Device and Media Call Control API station, requires a license. Note that this is separate and independent of Avaya IP Softphone licenses, which are required for Avaya IP Softphones but not required for Device and Media Call Control API stations. To check and verify that there are sufficient DMCC licenses, log in to https://<IP address of the Application Enablement Services server>/index.jsp, and enter appropriate login credentials to access the AES Management Console page.

Select the **Licensing**  $\rightarrow$  **WebLM Server Access** link from the left pane of the window (not shown). During the compliance testing, Avaya Aura System Manager was used as a license server.

Provide appropriate login credentials and log in.

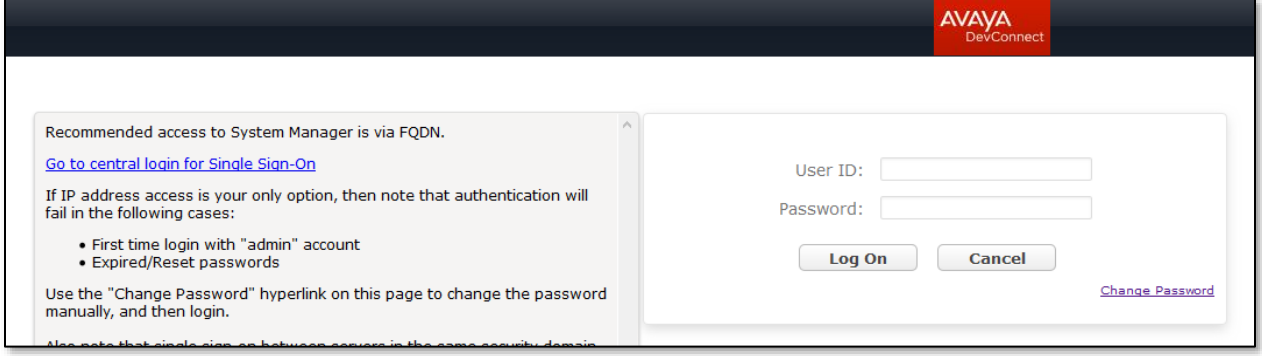

Navigate to **Services** → **Licenses** (not shown). On the WebLM Home page, select **License Products**  $\rightarrow$  **Application\_Enablement** (not shown) link from the left pane of the window.

On the Licensed Features page, verify that there are sufficient DMCC licenses.

**Note on DMCC Licenses:** The Spok Console application requires a station for the Parking Extension in addition to the stations used by Console Operators. Thus, the Communication Manager license requires enough station license capacity to accommodate these. The DMCC licenses can be purchased as either Basic (just the AES DMCC requirement), or Full (which bundles a Communication Manager station RTU with the AES DMCC).

**Note:** TSAPI licenses (one per agent station) are also required.

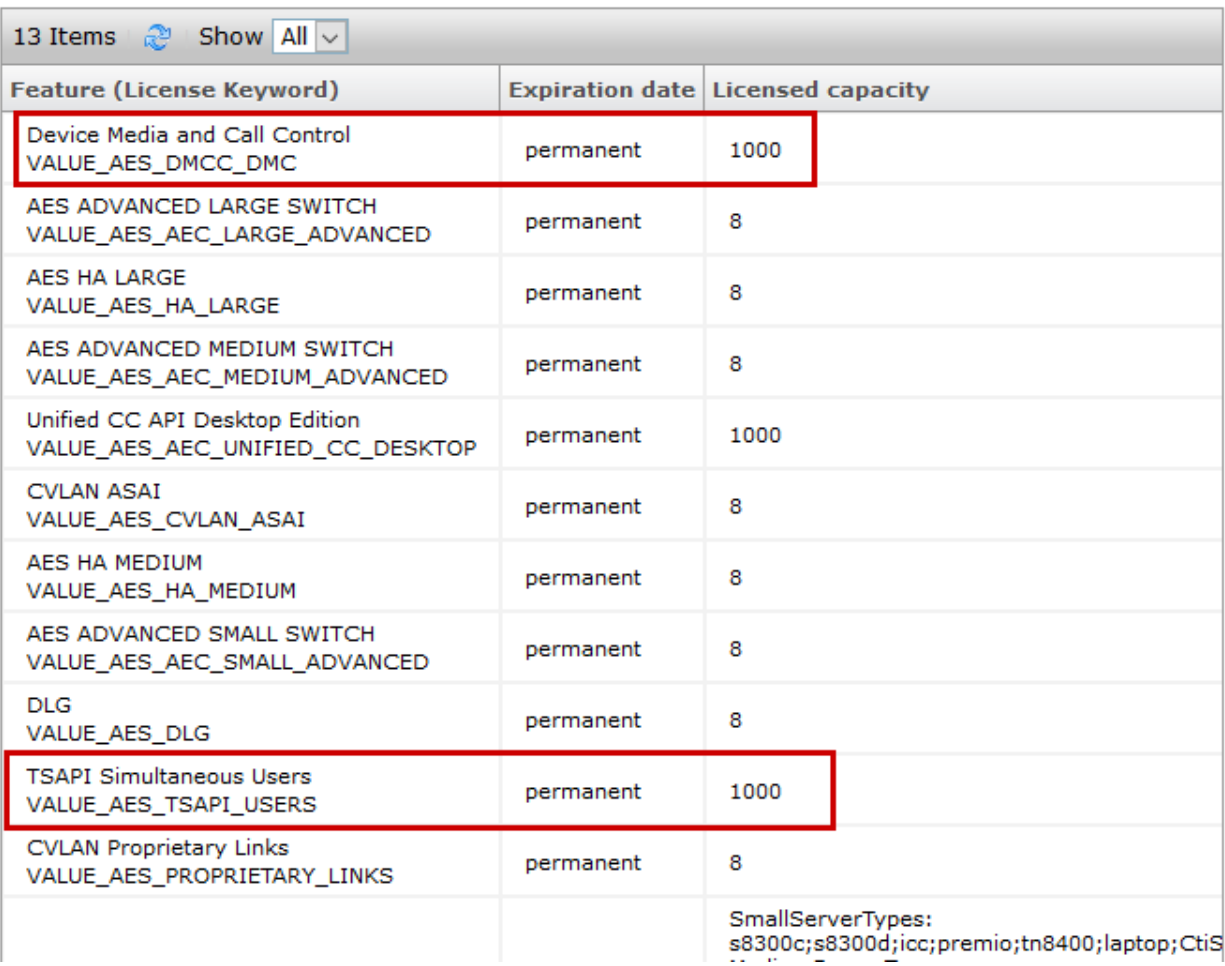

### **6.2. Configure the CTI User**

Navigate to **User Management**  $\rightarrow$  **User Admin**  $\rightarrow$  **Add User** link from the left pane of the window. On the Add User page (not shown), provide the following information:

- User Id
- Common Name
- Surname
- User Password
- Confirm Password

Select **Yes** using the drop-down menu on the **CT User** field. This enables the user as a CTI user. Default values may be used in the remaining fields. Click the **Apply** button (not shown) at the bottom of the screen to complete the process. The Edit User page below shows the configuration previously configured for this user.

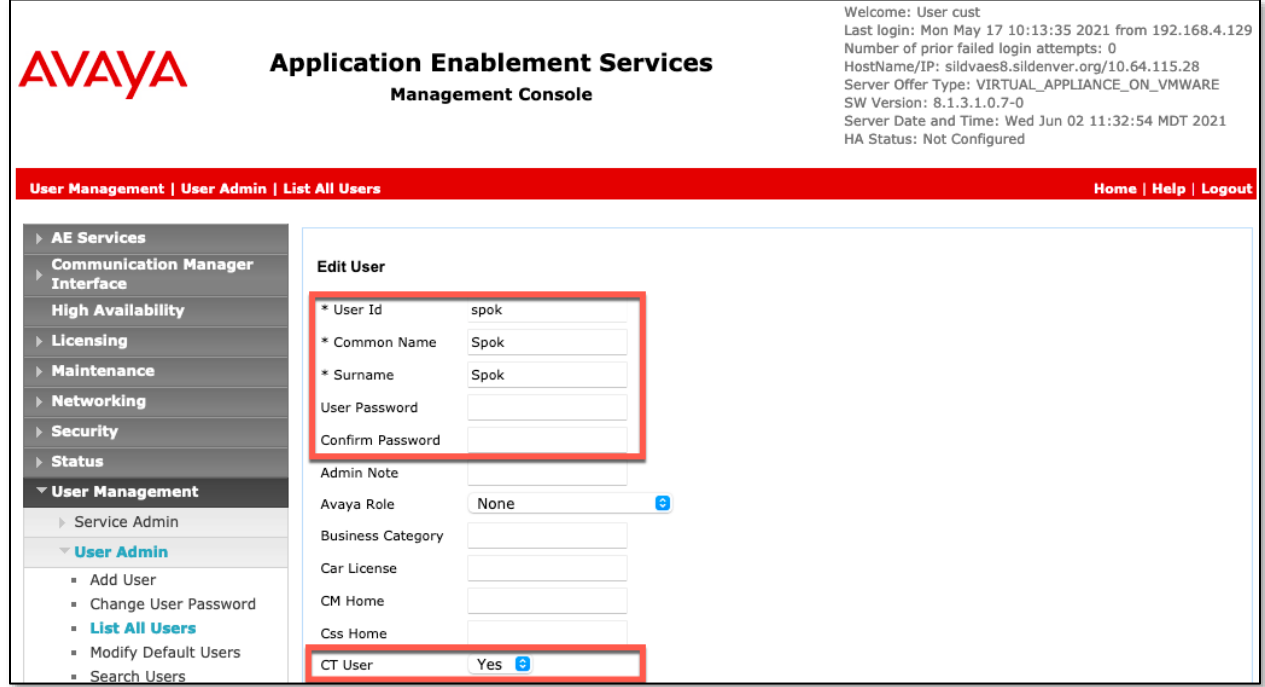

The above information (User ID and User Password) must match with the information configured in the Spok Console Configuration page in **Section 7**.

The Following step is only necessary if the Security Database is enabled for DMCC and TSAPI (**Security** → **Security Database** → **Control** – not shown).

Once the user is created, navigate to the **Security** → **Security Database** → **CTI Users** → **List All Users** link from the left pane of the window. Select the User ID created previously and click the **Edit** button to set the permission of the user (not shown).

Provide the user with unrestricted access privileges by checking the **Unrestricted Access**  checkbox. Click on the **Apply Changes** button.

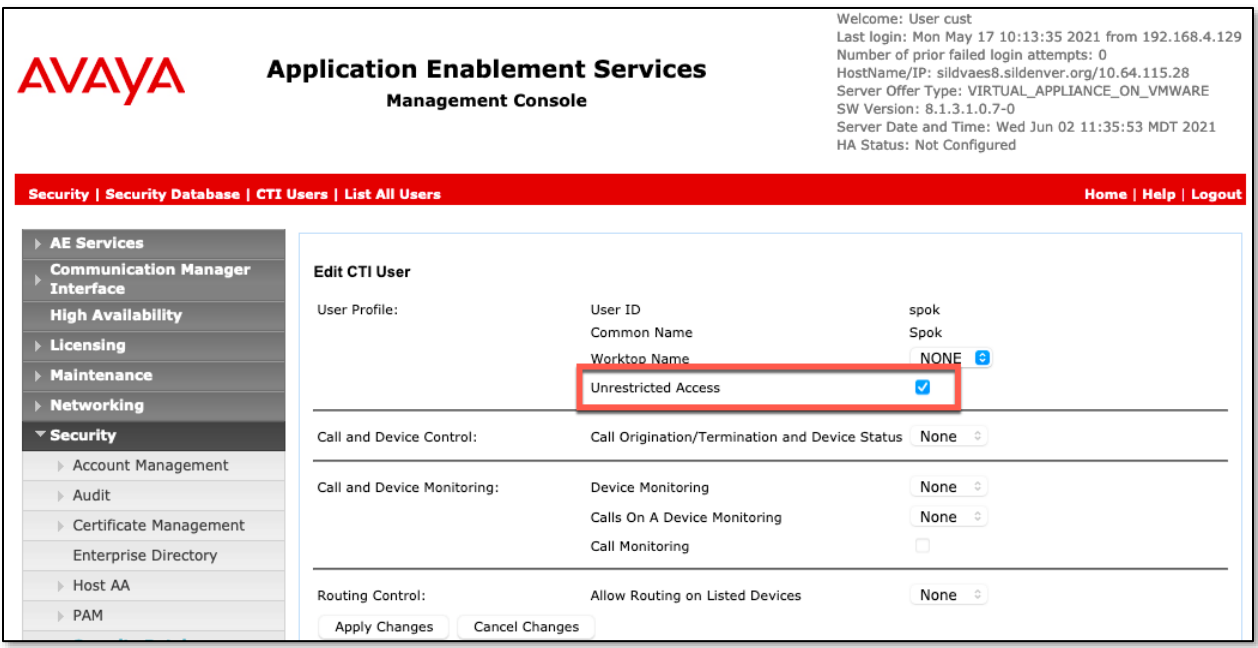

## **6.3. Configure the DMCC Port**

Navigate to the **Networking → Ports** link, from the left pane of the window, to set the DMCC server port. During the compliance test, the default port values were utilized. The following screen displays the default port values. Both **Unencrypted** and **Encrypted Port** were used during the compliance test. Click the **Apply Changes** button (not shown) at the bottom of the screen to complete the process.

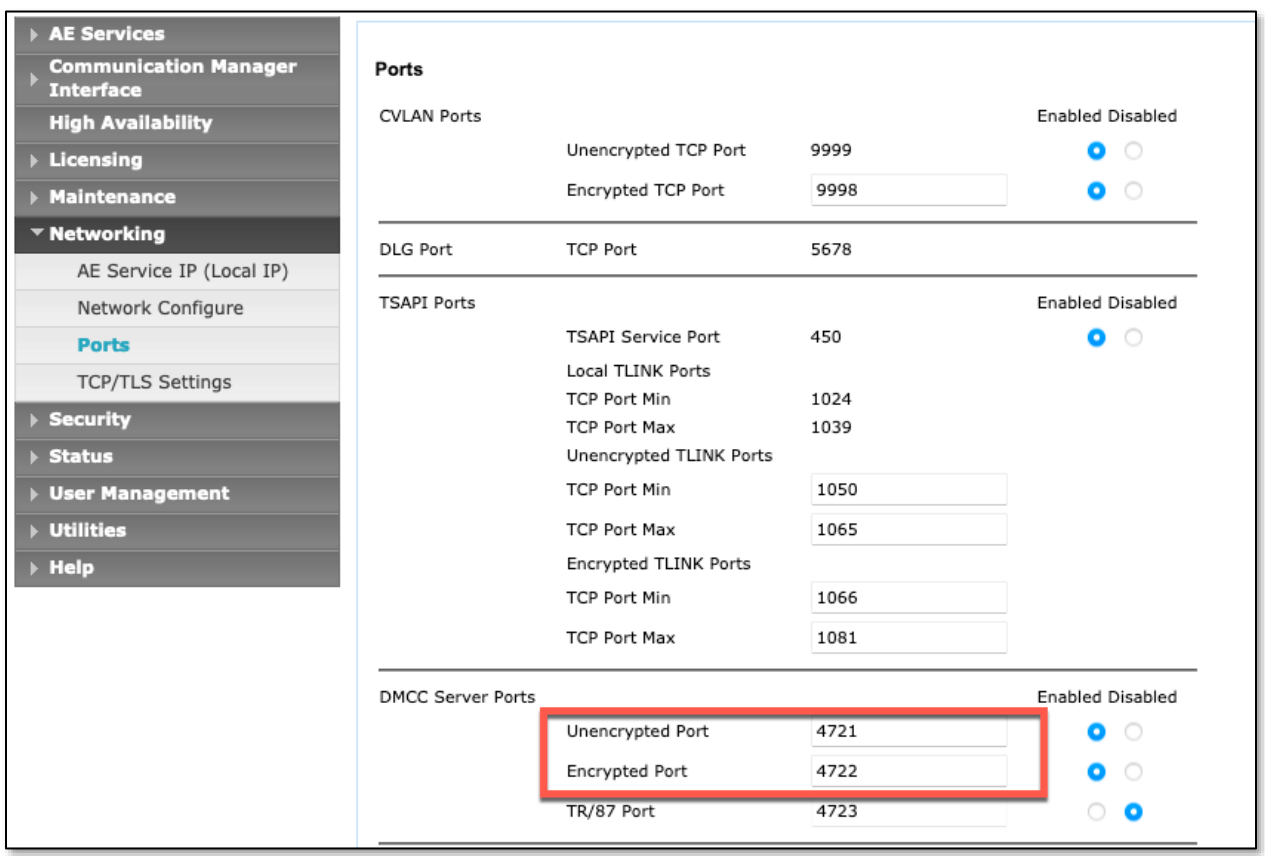

## **6.4. Configure TLS Version**

Navigate to the **Networking** → **TCP/TLS Settings** page and verify that TLS Version 1.2 is checked. This will be used in **Section 7** when configuring Spok Console.

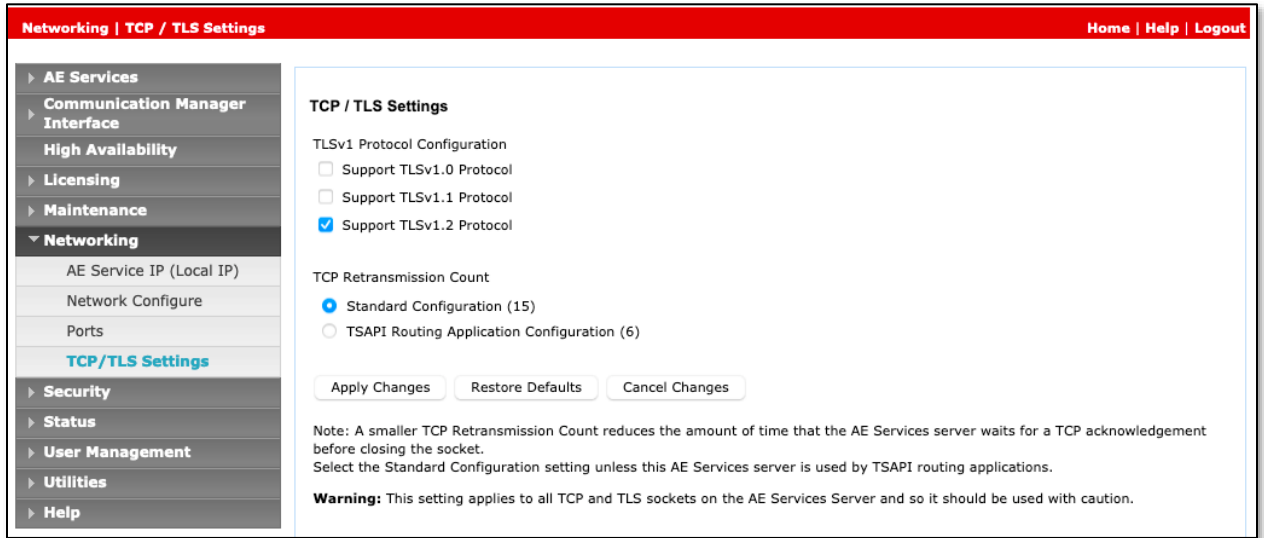

## **6.5. Obtain Root Certificate**

In order to configure the application to use secure links, download the root certificate for the environment, in this case Avaya Aura® System Manager issued certificates to AES. The following illustrates how to download this from Avaya Aura® System Manager.

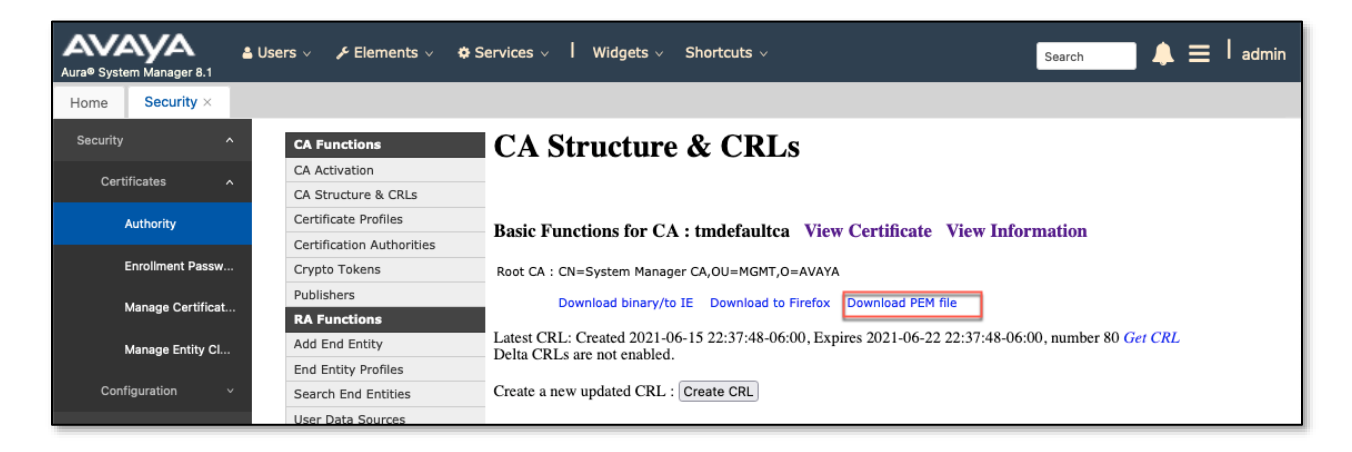

## **6.6. Obtain the Tlink**

Navigate to the **Security** → **Security Database** → **Tlinks** and note the Tlink name for use when configuring the Spok solution in the next section.

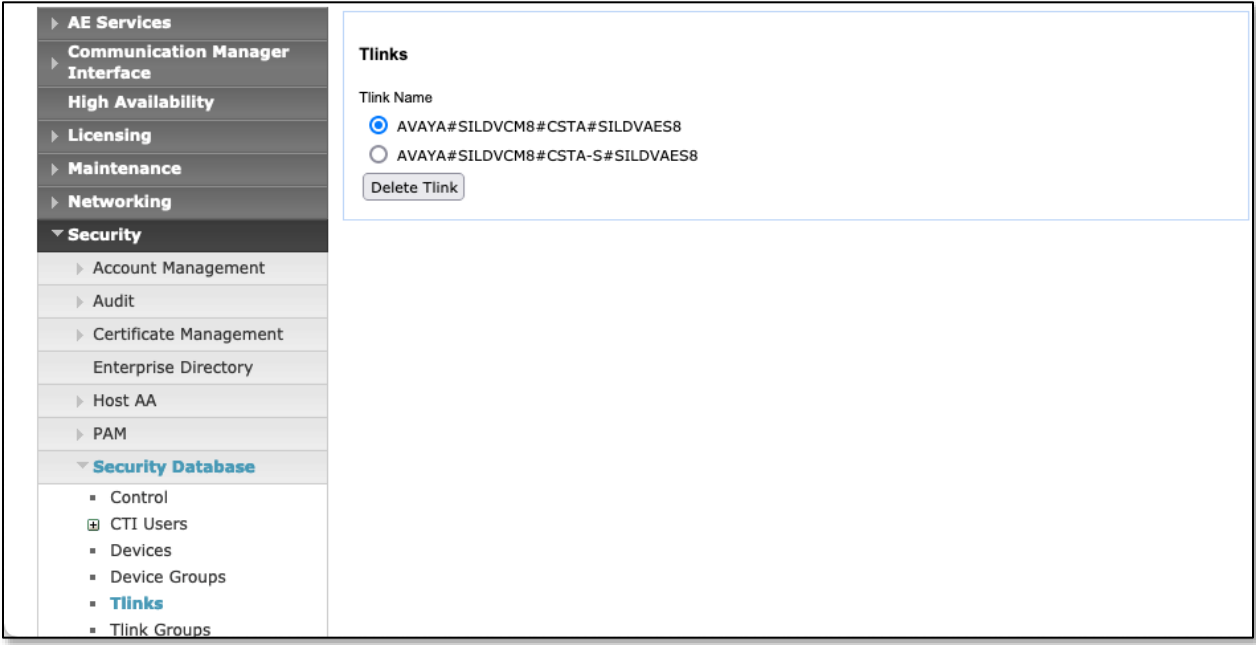

# **7. Configure Spok Console**

Spok installs, configures, and customizes the Spok Console applications for their end customers. Spok Console integrates with Spok CTI Layer, which is a middleware installed on the same PC that the Spok Console is installed on, to control and monitor the phone states.

**Note:** Avaya phones as the network supplier for the agent workstations is not supported by Spok. Agent workstations should have its own network connection, separate from Avaya phones.

The following shows the **Spok AES CTI Services Setup** page. This is an application installed when the Spok software is installed on the PC and is accessed for the Programs list on the PC. Provide the following information:

Under DMCC Settings

- **AES Server** Enter the IP address of AES.
- **Switch IP Address** Enter the procr IP address of Communication Manager.
- **Port** Enter the port utilized during the compliance test.
- **SSL Protocol**  Select Version 1.2 to match the AES settings in **Section 6**.
- **Load Certificate File**: Use the button to select the directory containing the RootCA from **Section 6.5**.
- **User** Enter the user name created for Spok Console from **Section 6**.
- **Password** Enter the password created for Spok Console from **Section 6**.

Under Phone Device Settings

- **Extension**: Enter the extension that will be controlled by Spok Console from **Section 5**.
- **Security Code**: Enter the security code for the controlled station from **Section 5**.
- **Release Button** Enter the Release button assigned for the controlled station from **Section 5.7**.
- **Line Appearances** Configure line appearances as per **Section 5**.

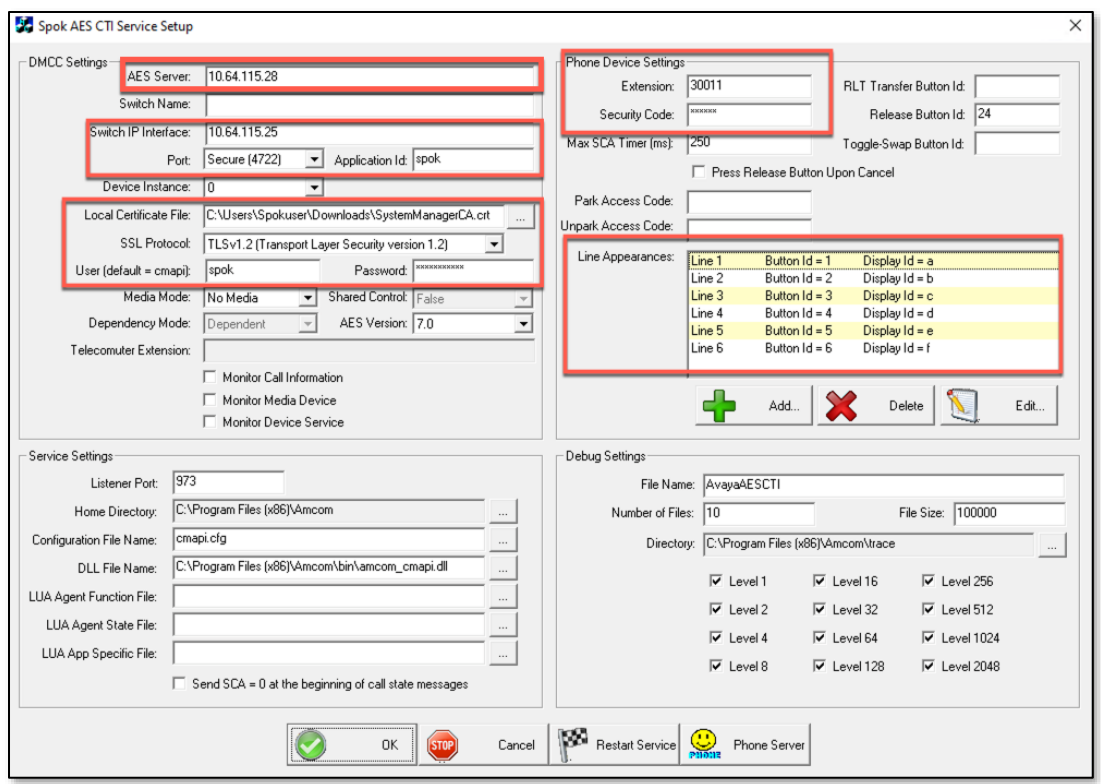

The following shows the **Spok Administration** page. Provide the following information:

**Park and Retrieve Control Form –** accept defaults.

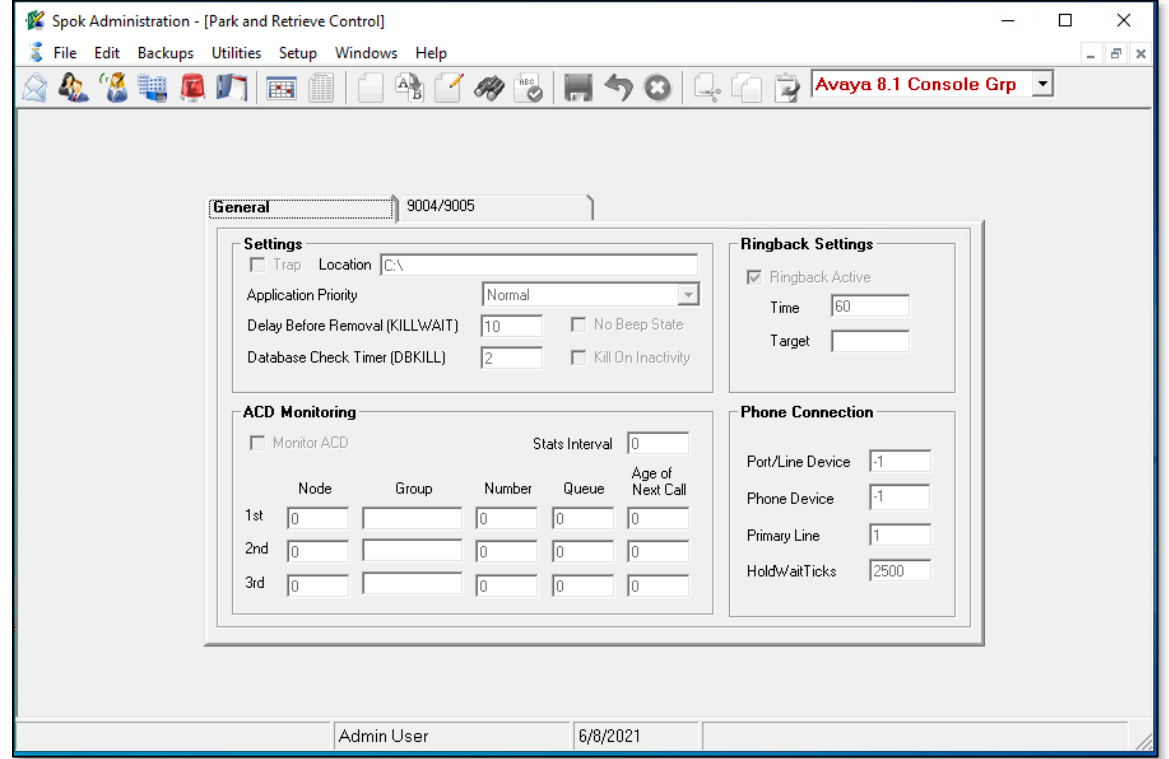

Solution & Interoperability Test Lab Application Notes ©2021 Avaya Inc. All Rights Reserved.

**Park and Retrieve Extension Form –** Enter Parking Extensions and Call Park VDNs from **Section 5.8**.

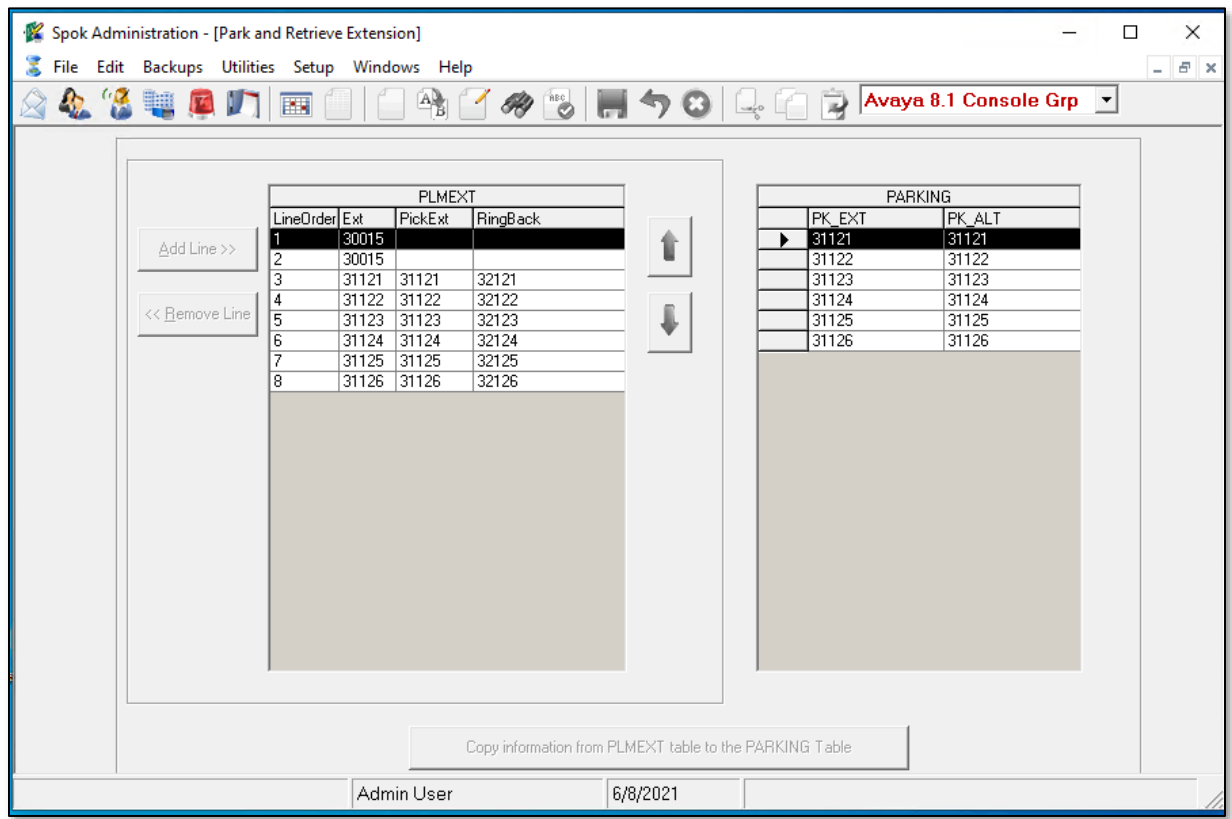

**Console Setup Form** - Console is configured with the **Avaya 8.1 Console Grp** which tells it to pull this park setup information.

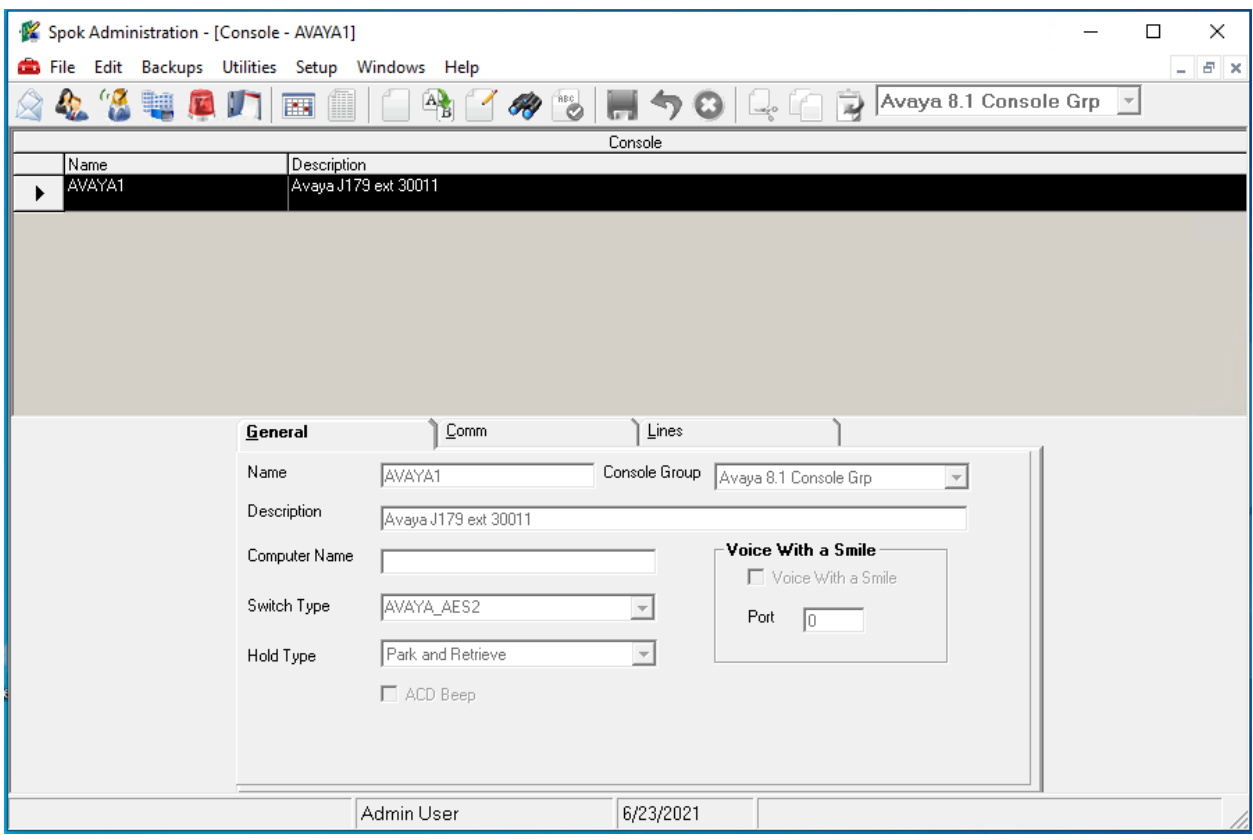

# **8. Verification Steps**

The following steps may be used to verify the configuration:

69DFC8A5436355AE2<br>11D6694F34A3127-3868

• Verify Spok Console is successfully connected to AES via AES Management console. Navigate to **Status** → **Status and Control** → **DMCC Service Summary**. Verify the State of Spok Console user is **REGISTERED**.

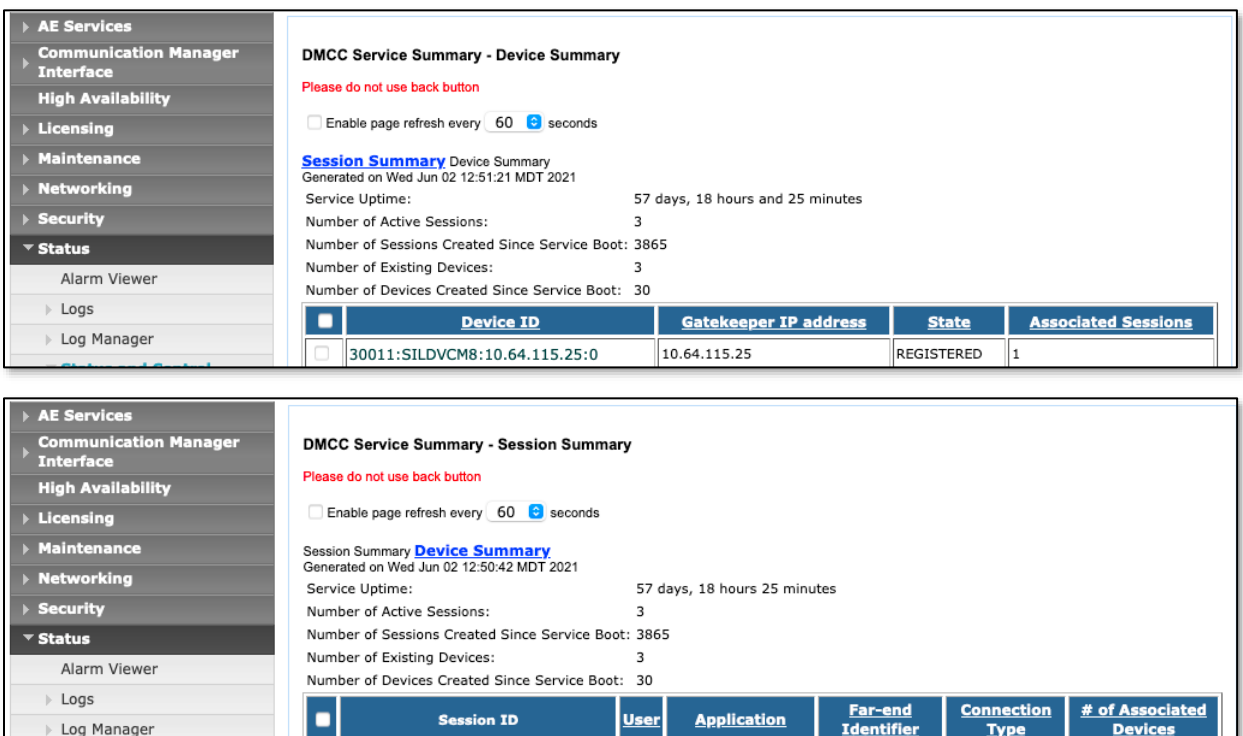

Spok spok

10.64.115.41

XML Encrypted

 $\parallel$ 1

**Status and Control** 

CVI AN Servic

Place and answer calls from the controlled telephones manually and use Spok Console and verify consistency.

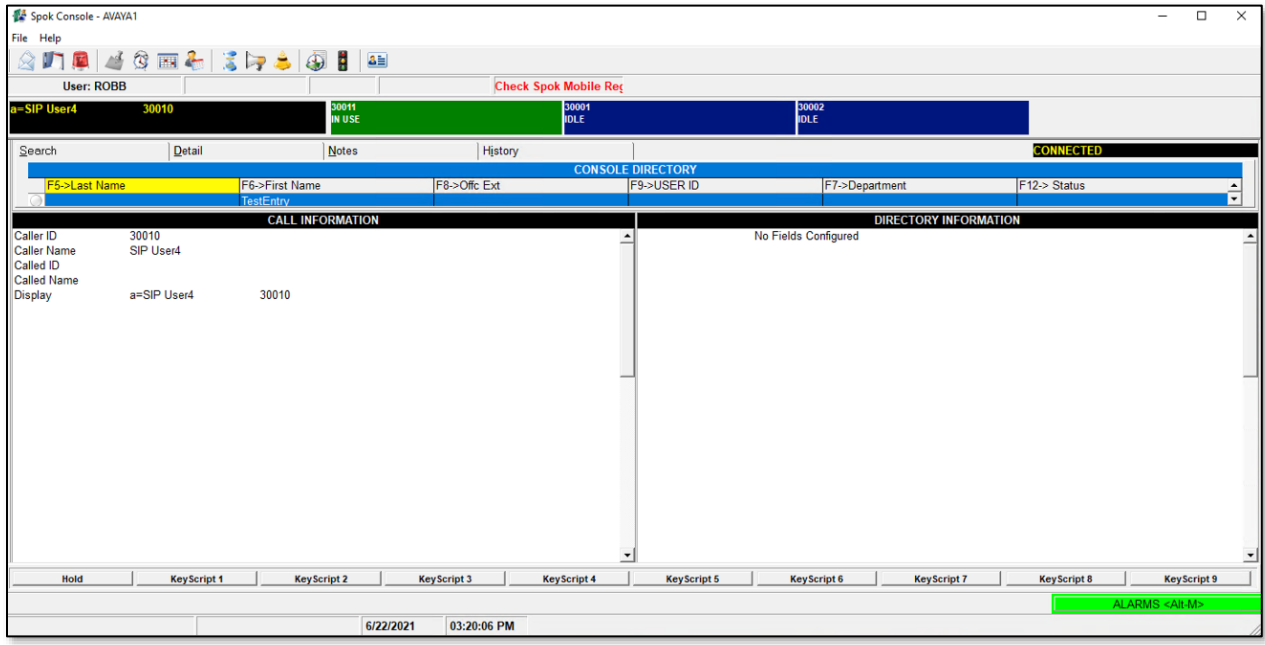

Use the **Park and Retrieve Selection** Form to verify parked calls can be viewed and retrieved.

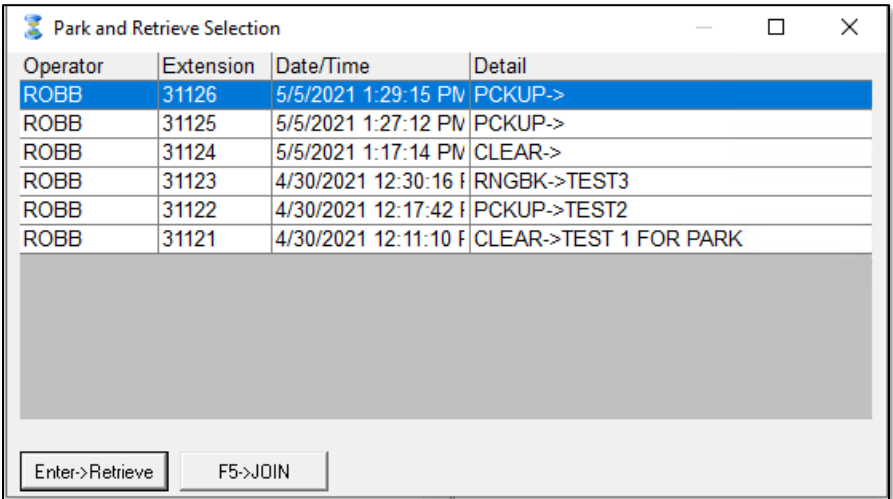

# **9. Conclusion**

These Application Notes described a compliance-tested configuration comprised of Communication Manager, AES, Avaya J169\179 IP Telephones, and the Spok Console application. Spok Console allows a user to operate a physical telephone and view call and telephone display information through a graphical user interface (GUI). During compliance testing, calls were successfully placed to and from Avaya IP Telephones that were controlled and monitored by the Spok Console application.

# **10. Additional References**

Product documentation for Avaya products may be found at [http://support.avaya.com.](http://support.avaya.com/) [1] *Administering Avaya Aura*® *Communication Manager, Release 8.1.x* [2] *Administering Avaya Aura® Application Enablement Services, Release 8.1.x*

Product information for Spok products may be found at [http://www.spok.com.](http://www.spok.com/)

#### **©2021 Avaya Inc. All Rights Reserved.**

Avaya and the Avaya Logo are trademarks of Avaya Inc. All trademarks identified by ® and ™ are registered trademarks or trademarks, respectively, of Avaya Inc. All other trademarks are the property of their respective owners. The information provided in these Application Notes is subject to change without notice. The configurations, technical data, and recommendations provided in these Application Notes are believed to be accurate and dependable, but are presented without express or implied warranty. Users are responsible for their application of any products specified in these Application Notes.

Please e-mail any questions or comments pertaining to these Application Notes along with the full title name and filename, located in the lower right corner, directly to the Avaya DevConnect Program at devconnect@avaya.com.